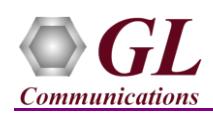

*If this is your First-Time-Use of MAPS™ UMTS IuCS application, then we recommend you to follow all the steps explained in MAPS-UMTS-IuCS -Quick-Install-Guide to install MAPS™ UMTS IuCS application before proceeding with the steps below.*

## **Quick Check Out Procedure**

Functional verification of MAPS-IuCS application requires a system with 2 NIC cards for testing. MAPS-IuCS is configured as **RNC (Radio Network Controller)** on one NIC and as **MSC (Mobile Switching Center)** on the other.

Note down the IP address of NIC1 and NIC2, in this example the IP addresses used and configured are:

- NIC1 IP address is 192.xx.xx.27, and configured as RNC
- ➢ NIC2 IP address is 192.xx.xx.28, and configured as MSC

\***Note:** In this test scenario, we have configured MAPS™ IuCS as RNC generating calls and MSC to receive calls.

## **MAPS™ IuCS (GUI) – (MSC)**

- Right-click on *MAPS-IuCS* application shortcut icon created on the desktop and select 'Run as Administrator' to invoke the application. The first instance of MAPS™ is configured for *Call Reception*.
- While invoking the MAPS-IuCS instance, verify the following in the Protocol Selection window
	- ➢ **Protocol Standard** is set to **UMTS IUCS**
	- ➢ **Protocol Version** to **3GPP**
	- ➢ Select **Node** as **MSC**
	- ➢ **Transport** to **SCTP.** Click **Ok**
- By default, **Testbed Setup** window is displayed. Click and select **TestBedDefault** and check for the parameter default values as listed below:
	- ➢ **M3UA Termination Type** is set to **IPSP**
	- ➢ Enable RTP Simulation = **Enable**
	- ➢ Set **RTP Hardware Interface Type** to **PC NIC**
	- ➢ Set **MSC IP Address** to 192.xx.xx.28 (NIC2 IP address)
	- ➢ Set **MGW IP Address** to 192.xx.xx.28 (NIC2 IP address)
	- ➢ Set **MSC Point Code** to **2.2.2**
	- ➢ Set **RNC IP address** to 192.xx.xx.27 (NIC1 IP address)
	- ➢ By default, **RNC Port** to **2905**
	- ➢ By default, **MSC Port** to **2905**
	- ➢ Set **RNC Point Code** to **1.1.1**
	- ➢ Click **Save** button and overwrite the **TestBedDefault** file.
- On the same MAPS-IuCS main window, from **Configuration** menu  $\rightarrow$  select **Incoming Call Handler Configuration**. Verify that **IuCS\_Call.gls** script is set against LOCATION UPDATING REQUEST, CM SERVICE REQUEST, and PAGING RESPONSE messages. Exit from the window.

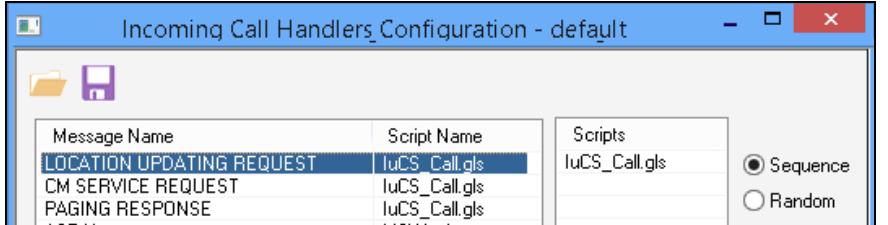

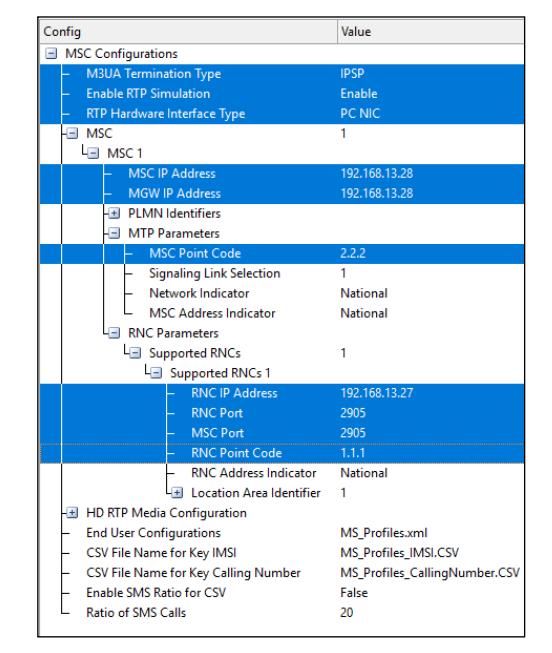

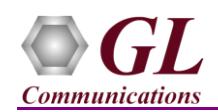

- From MAPS<sup>™</sup> main window, select **Editor → Profile Editor.** Click and select **MS\_Profiles** and from the left pane, choose **MSProfile0001** profile. Verify the following settings:
	- ➢ Set Type of Call = Terminate MO Call, Service Type for MT Call = Speech Call**,**
	- $\triangleright$  Make sure that the LAC = 0001, SAC = 0001, and RNC ID = 01 parameter values are same as configured in the testbed setup window.
	- ➢ Scroll down and Set **Codec Options** = **PCMU**
	- $\triangleright$  In Traffic Config list  $\rightarrow$  set **Traffic Type = Auto Traffic File** and **Traffic Direction = TxOnly**.
	- ➢ By default, the **Traffic Profile Name** is set to **Profile0001**
	- Click **Save** button and overwrite **MS\_Profiles** file. Exit from the Profile Editor window.

## **MAPS™ IuCS (GUI) – (RNC)**

- Right-click on *MAPS-IuCS* application shortcut icon created on the desktop and select 'Run as Administrator' to invoke the application. This instance of MAPS™ is configured for *Call Generation*.
- While invoking another MAPS-IuCS instance, verify the following in the Protocol Selection window-
	- ➢ **Protocol Standard** is set to **IuCS**
	- ➢ **Protocol Version** to **3GPP**
	- ➢ Select **Node** as **RNC.**
	- ➢ **Transport** to **SCTP.** Click **Ok**
- By default, **Testbed Setup** window is displayed. Click and select **TestBedSetup** and check for the parameter default values as listed below:
	- ➢ **M3UA Termination Type** is set to **IPSP**
	- $\triangleright$  Enable RTP Simulation = Enable
	- ➢ Set **RTP Hardware Interface Type** to **PC NIC**
	- ➢ Set **SCTP mode** to **Client**
	- ➢ Set **RNC IP Address** to 192.xx.xx.27 (NIC1 IP Address)
	- ➢ Set **MGW IP Address** to 192.xx.xx.27 (NIC1 IP Address)
	- ➢ By default, **RNC Port** is set to **2905**
	- ➢ Set **RNC Point Code** to **1.1.1**
	- ➢ Set **MSC IP address** to 192.xx.xx.28 (NIC2 IP Address)
	- ➢ By default, **MSC Port** to **2905**
	- ➢ Set **MSC Point Code** to **2.2.2**
	- ➢ Click **Save** button and overwrite the **TestBedSetup** file.
- From MAPS™ main window, select **Editor Profile Editor.** Click
	- and select **MS\_Profiles** and from the left pane, choose **MSProfile0001** profile. Verify the following settings:
		- ➢ Set CM Service Type = Mobile Originating Call Establishment; Location Update Type = Normal location updating
		- $\triangleright$  Make sure that the Location Area Code = 0001, Service Area Code = 0001, and RNC ID = 01 parameter values are same as configured in the testbed setup window.
		- ➢ Scroll down and Set **Codec Options** = **PCMU**
		- $\triangleright$  In Traffic Config list  $\rightarrow$  set **Traffic Type = Auto Traffic File** and **Traffic Direction = TxOnly**.
		- ➢ By default, **Traffic Profile Name** is set to **Profile0001**
		- ➢ Click **Save** button and overwrite **MS\_Profiles** file. Exit from the Profile Editor window.
- **Start** the testbed on both the MAPS instances (RNC and MSC)

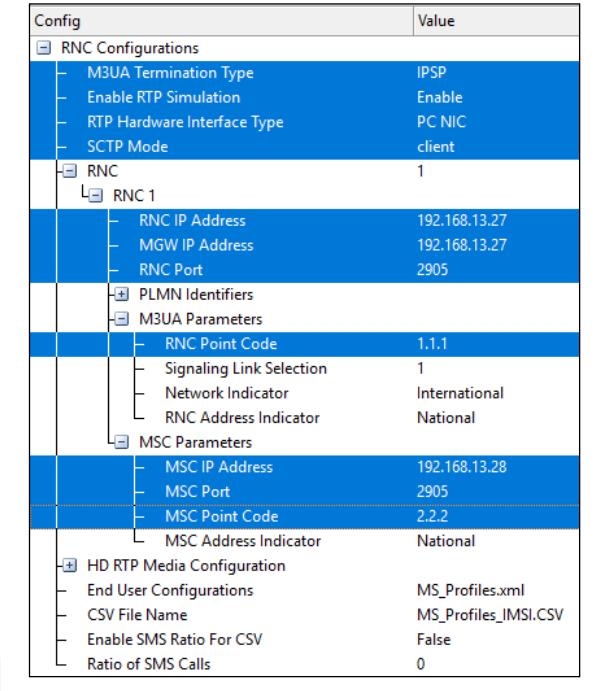

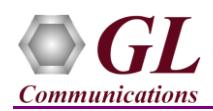

On both the MAPS<sup>TM</sup> instances main window, from *Reports* menu  $\rightarrow$  select *Link Status* option to verify the link status. Verify that the *SCTP Link* Status is *UP* (indicated in Green color) before placing the call.

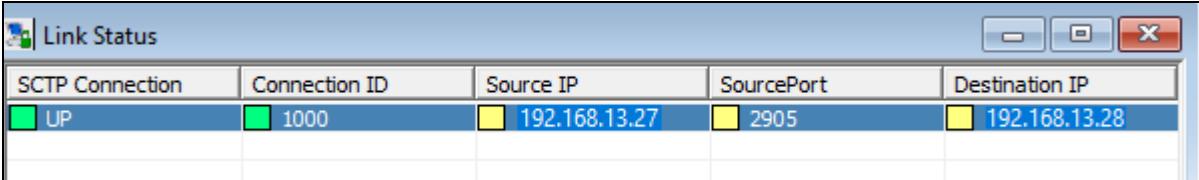

- *Note: Fails to start SCTP Services and associated SCTP Link status is Down*, then **Turn OFF Windows Firewall** (navigate to Control Panel  $\rightarrow$  Systems & Security  $\rightarrow$  Windows Firewall, click Turn Off Windows Firewall for all networks).
- In the MAPS-IuCS RNC instance, click the *Call Generation* icon on main window, and invoke the *Call Generation* window.
- In the first row of the "**Call Generation**" table, double-click the "Scripts" cell and select **IuCS\_Call.gls**. Similarly, double-click the "**Profile**" cell and select **MSProfile0001** and click **button** to initiate call generation.
- Wait for the calls to terminate, and verify the call flow under the **Message Sequence** tab at both generation and reception end.
- Select any message in the ladder diagram and observe the respective decode message on the right pane for the respective message.

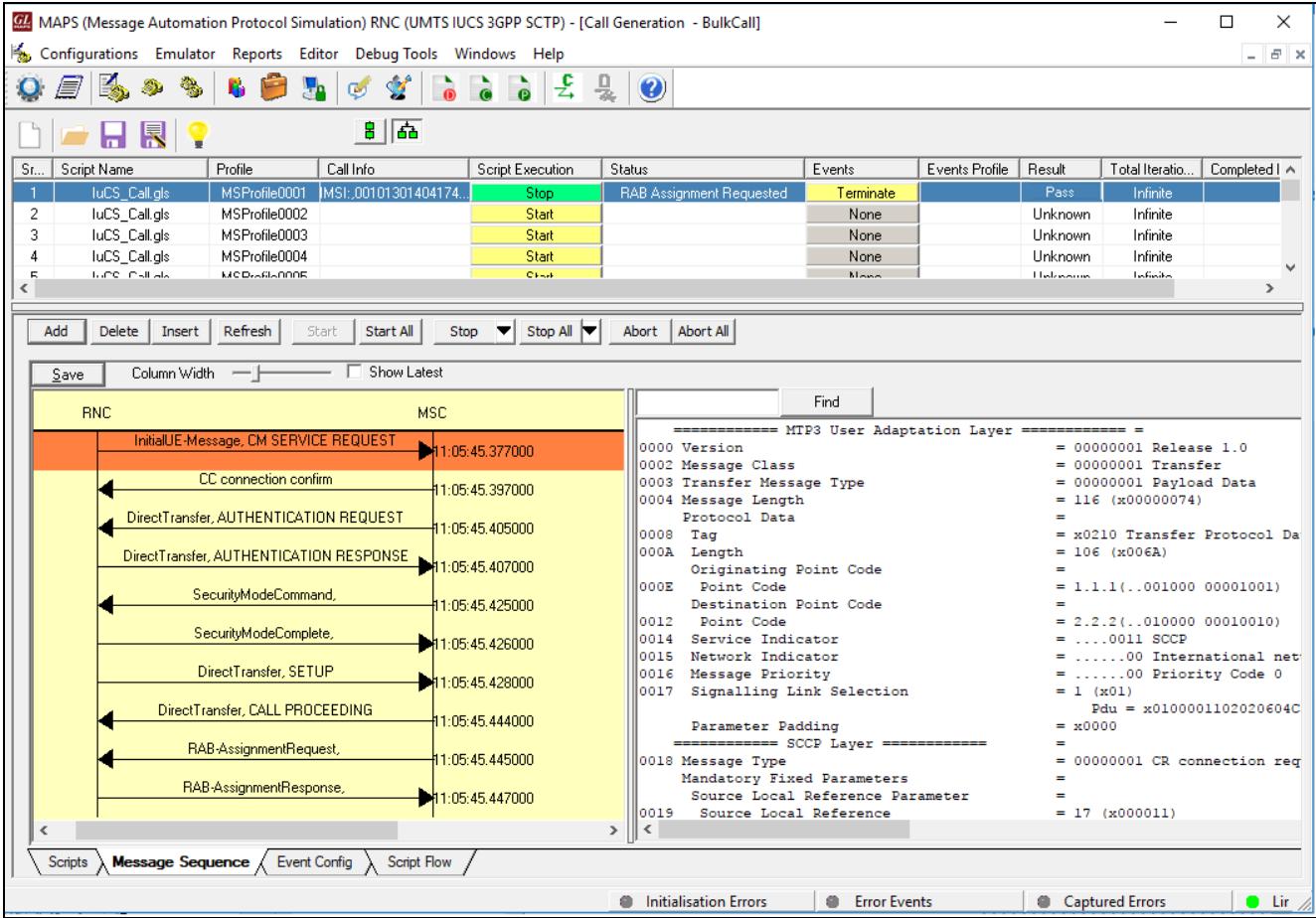

Return to the MAPS-IuCS (MSC) instance, click on invoke **Call Reception** window, observe that the calls are automatically received running the Rx script.